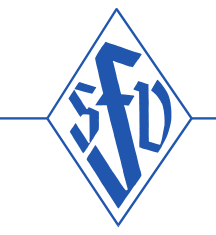

Internet: www.saar-fv.de · Telefon: 06 81/3 88 03-0 · Telefax: 06 81/3 88 03-20

# Inhaltsverzeichnis

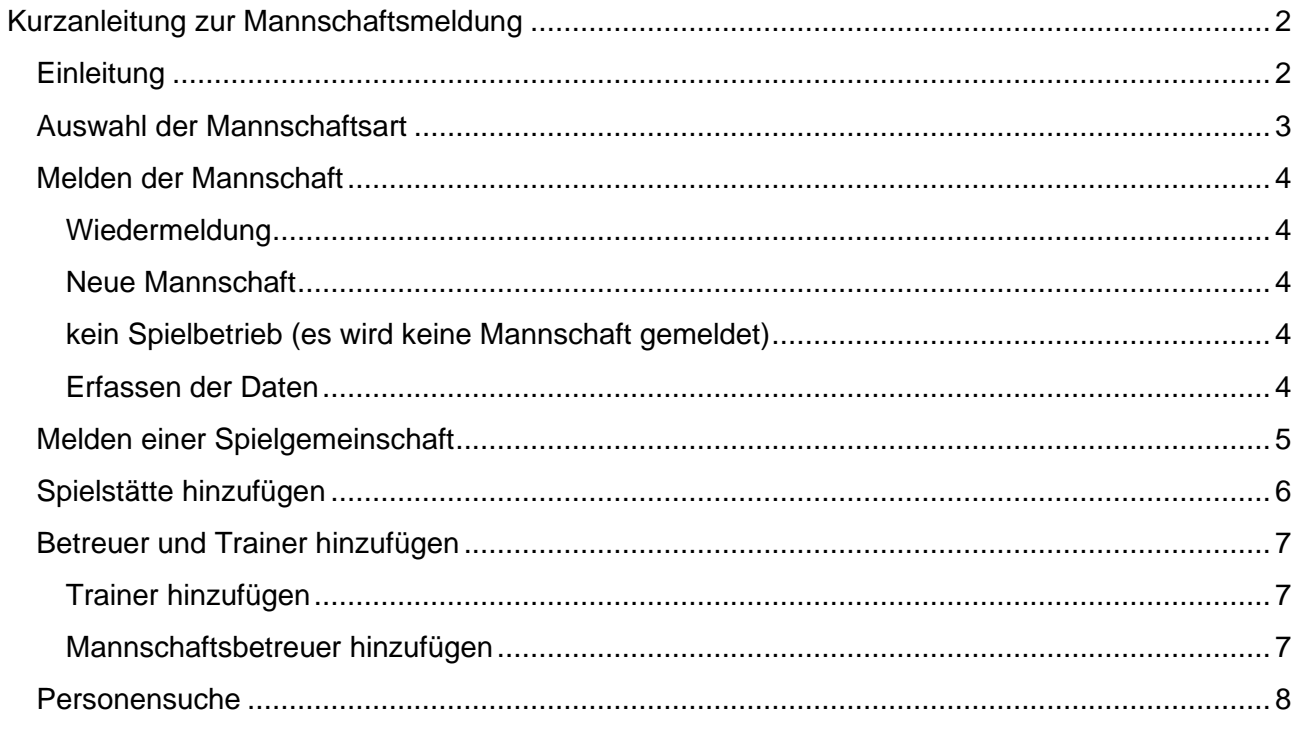

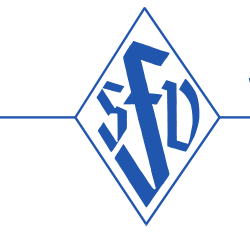

Internet: www.saar-fv.de · Telefon: 06 81/3 88 03-0 · Telefax: 06 81/3 88 03-20

# <span id="page-1-0"></span>**Kurzanleitung zur Mannschaftsmeldung**

### <span id="page-1-1"></span>**Wichtiger Hinweis:**

**Diese Anleitung gilt nicht für die Meldungen von F- und G-Junioren-Mannschaften. Eine aktualisierte Version mit der Meldung für den Kinderfußball wird folgen.**

## **Einleitung**

Nachdem Sie sich mit einer Kennung die auf den Vereinsmeldebogen berechtigt ist, standardmäßig Ihre Vereinskennung (z.B. 43svmusterdorf bzw. PV43149999), erfolgreich bei Spielplus angemeldet haben erhalten Sie folgende Anzeige

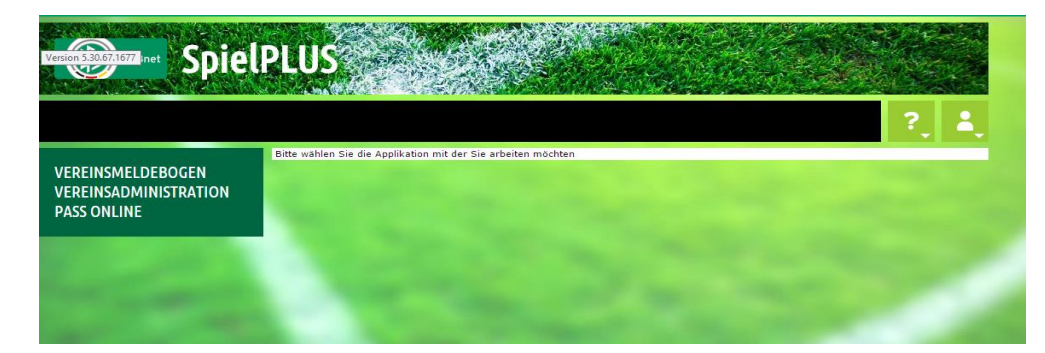

oder

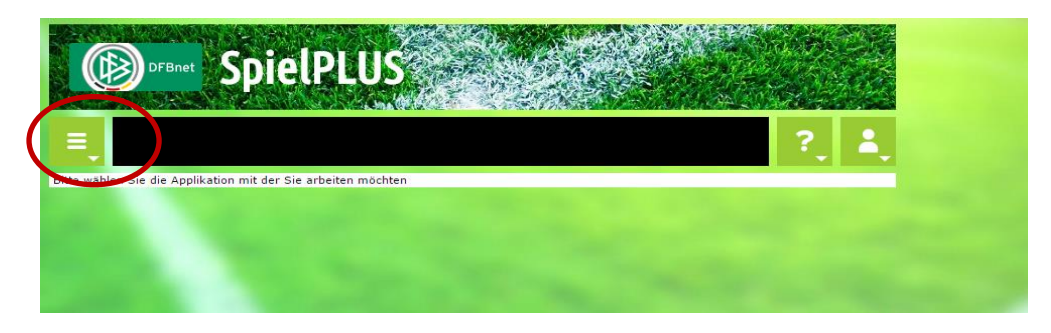

hier können Sie sich über das Icon **die Auswahl der Anwendungen anzeigen lassen.** 

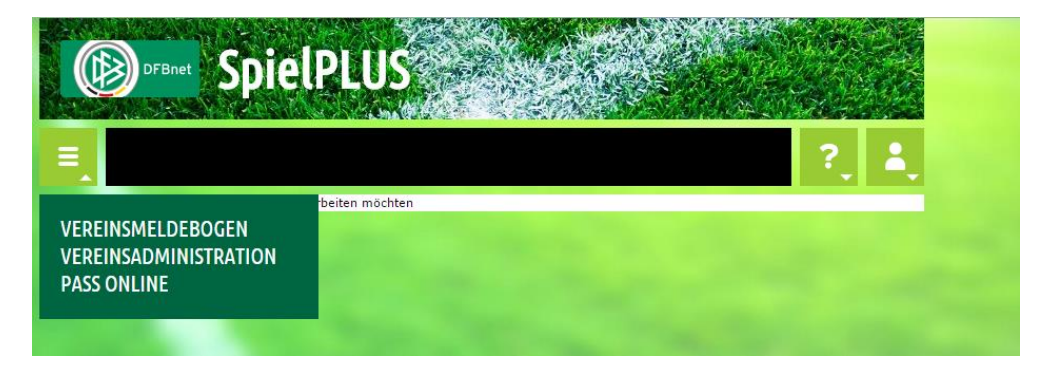

Wählen Sie nun die Anwendung "Vereinsmeldebogen" aus,

<span id="page-2-0"></span>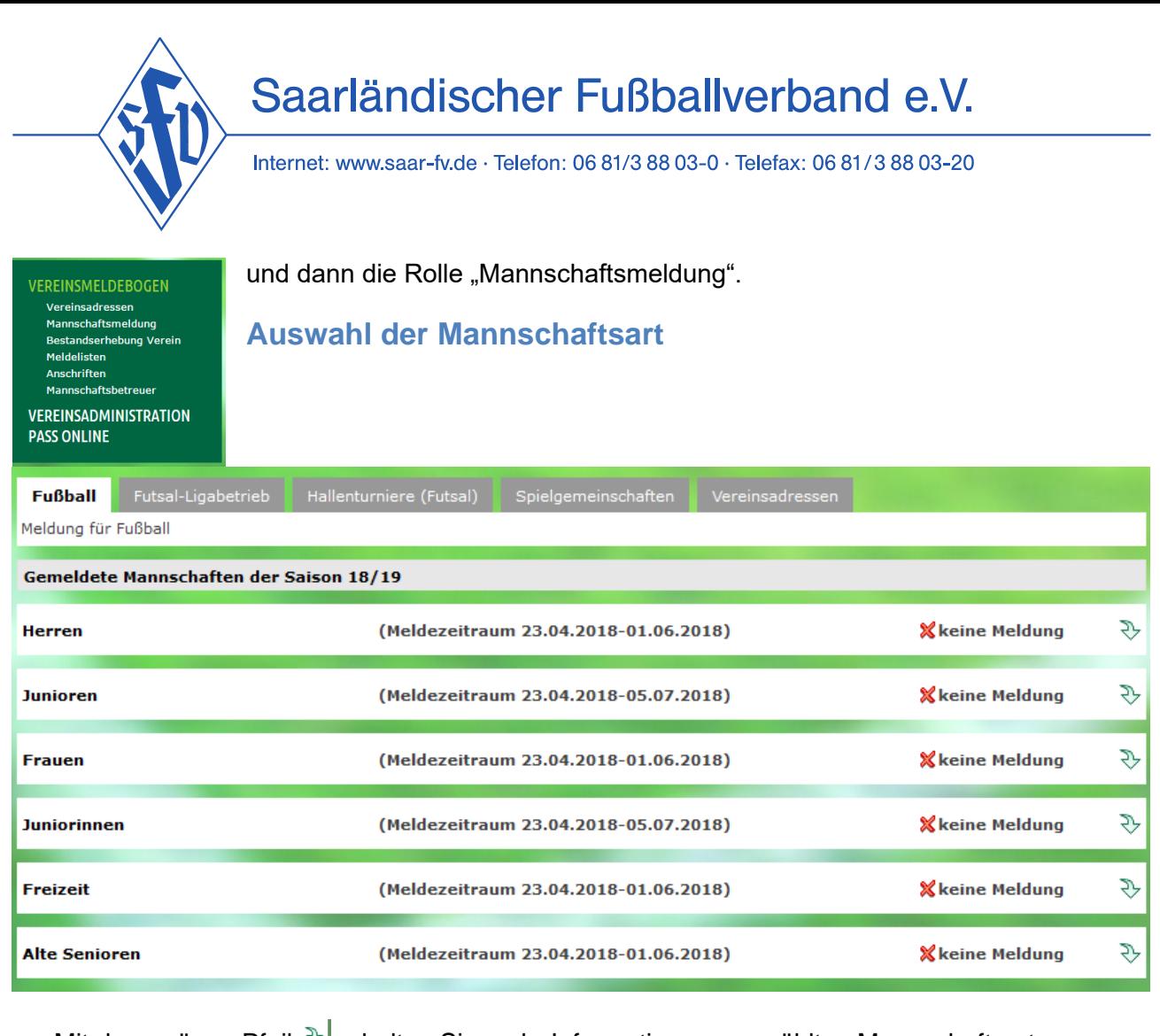

• Mit dem grünen Pfeil  $\sqrt[3]{\ }$ erhalten Sie mehr Information zur gewählten Mannschaftsart

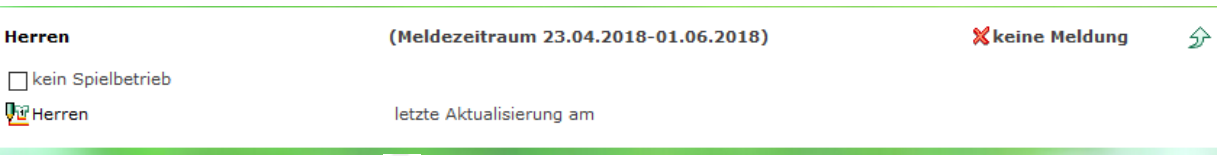

• Mit dem Bearbeitungssymbol  $\frac{\sqrt{|\mathbf{q}|}}{|\mathbf{q}|}$ gelangen Sie zur Mannschaftsmeldung.

Internet: www.saar-fv.de · Telefon: 06 81/3 88 03-0 · Telefax: 06 81/3 88 03-20

### <span id="page-3-0"></span>**Melden der Mannschaft**

#### <span id="page-3-1"></span>**Wiedermeldung**

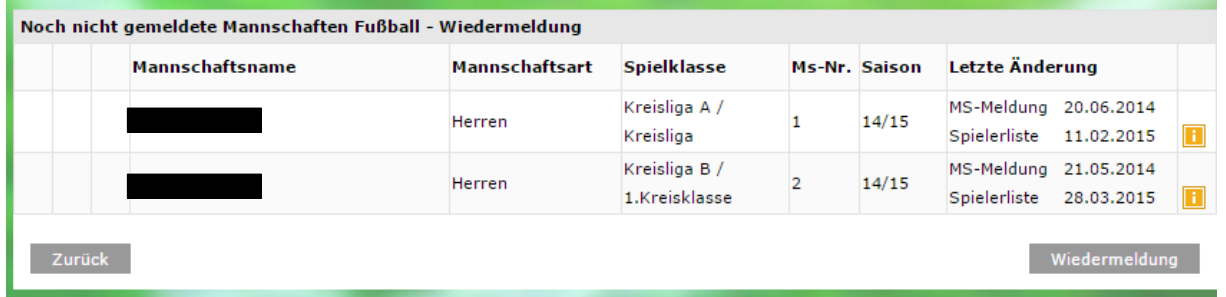

Mit der Schaltfläche Werdermeldung werden für die Mannschaftsmeldung die Daten aus dem Vorjahr übernommen. Es wird jeweils die in der Liste an erster Stelle stehende Mannschaft zur Wiedermeldung herangezogen.

#### <span id="page-3-2"></span>**Neue Mannschaft**

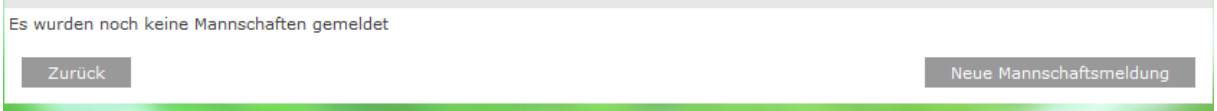

Ist keine Mannschaft aus dem Vorjahr zum Wiedermelden vorhanden wird Ihnen die Schaltfläche

angezeigt, mit der Sie die Mannschaftsmeldung vornehmen können.

#### <span id="page-3-3"></span>**kein Spielbetrieb (es wird keine Mannschaft gemeldet)**

Für eine Mannschaftsart für die Sie keinen Spielbetrieb haben, bestätigen Sie dies bitte mit der Angabe "kein Spielbetreib".

Sie erleichtern uns dadurch die Abfrage über den Meldestatus, und werden nicht unnötig wegen fehlender Meldung angeschrieben.

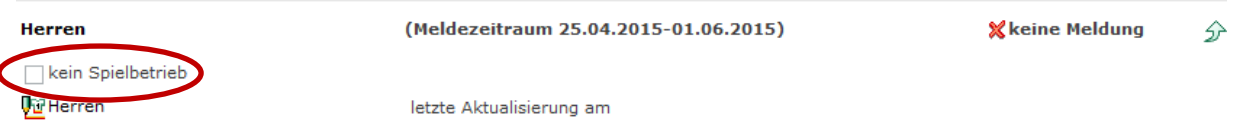

#### <span id="page-3-4"></span>**Erfassen der Daten**

- Wird eine Mannschaft wiedergemeldet werden die Daten vom Vorjahr angezeigt. Diese müssen geprüft und bei Bedarf geändert werden.
- Wird eine Mannschaft neu gemeldet wird nur der Name vorgeschlagen, alle anderen Angaben müssen neu erfasst werden.
- Die Angabe der Spielklasse kann übernommen werden, da die Einteilung in die Spielklasse nach Ende der Saison durch den Auf- und Abstieg geregelt wird.
- Die Angabe eines Mannschaftsnamen und ein Eintrag der Spielklassen sind zwingend notwendig.
- Für die Pokalteilnahme wählen Sie bitte eine der Angaben aus

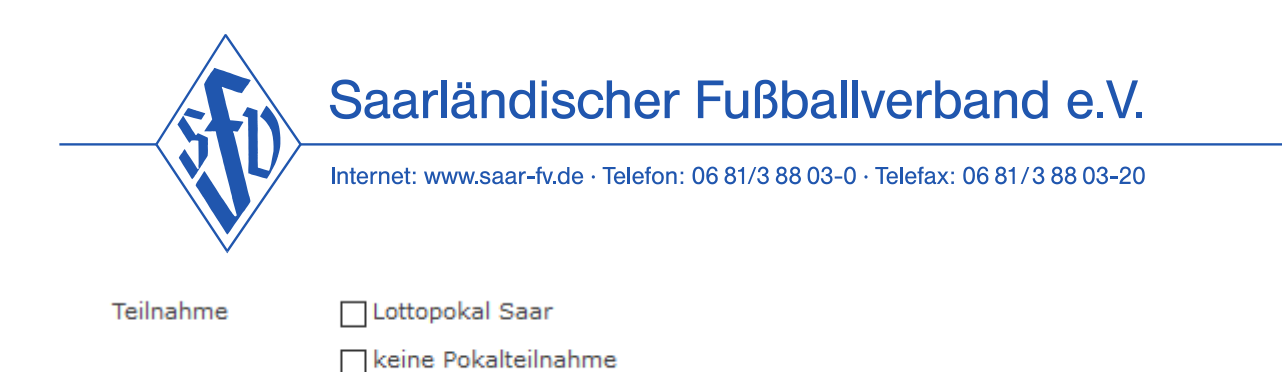

- Handelt es sich bei der gemeldeten Mannschat um eine Spielgemeinschaft muss der federführende Verein die zur Spielgemeinschaft gehörenden Verein angeben.
- Alle anderen Angaben können zu einem späteren Zeitpunkt gemacht werden.
- Bevor man eine neue Spielstätte zuordnen kann muss die alte gelöscht **wird** werden
- Trainer und Mannschaftsbetreuer können bearbeitet Dansgetauscht (and gelöscht werden.

Melden Nachdem alle Daten erfasst sind muss die Mannschaft über die Schaltfläche gemeldet werden.

Jetzt wird Ihnen wieder der Bildschirm Mannschaftsmeldung angezeigt und Sie können die nächste Mannschaft aus der Liste oder, falls keine weitere Mannschaft gemeldet war, eine neue Mannschaft melden.

## <span id="page-4-0"></span>**Melden einer Spielgemeinschaft**

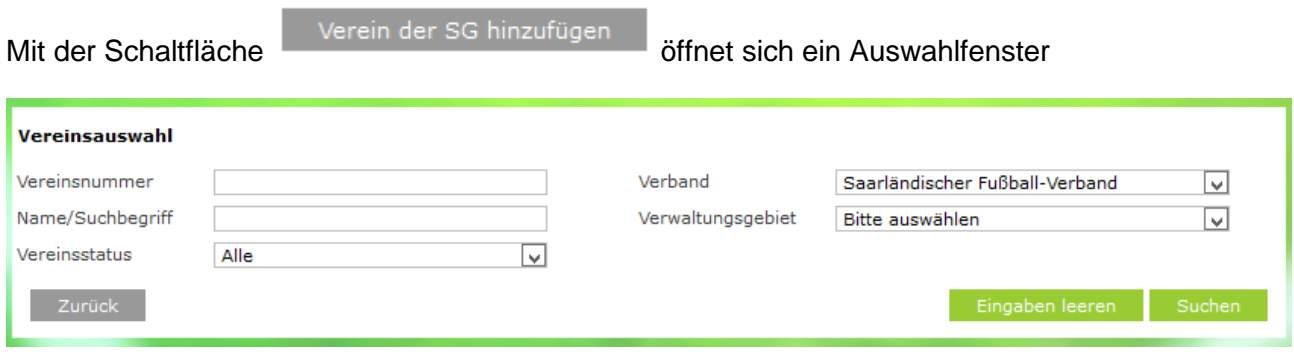

Hier geben Sie unter Name/Suchbegriff den SG Partner ein und betätigen die Schaltfläche

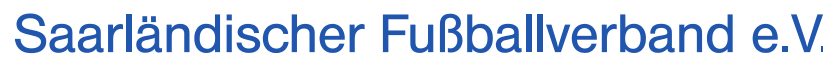

Internet: www.saar-fv.de · Telefon: 06 81/3 88 03-0 · Telefax: 06 81/3 88 03-20

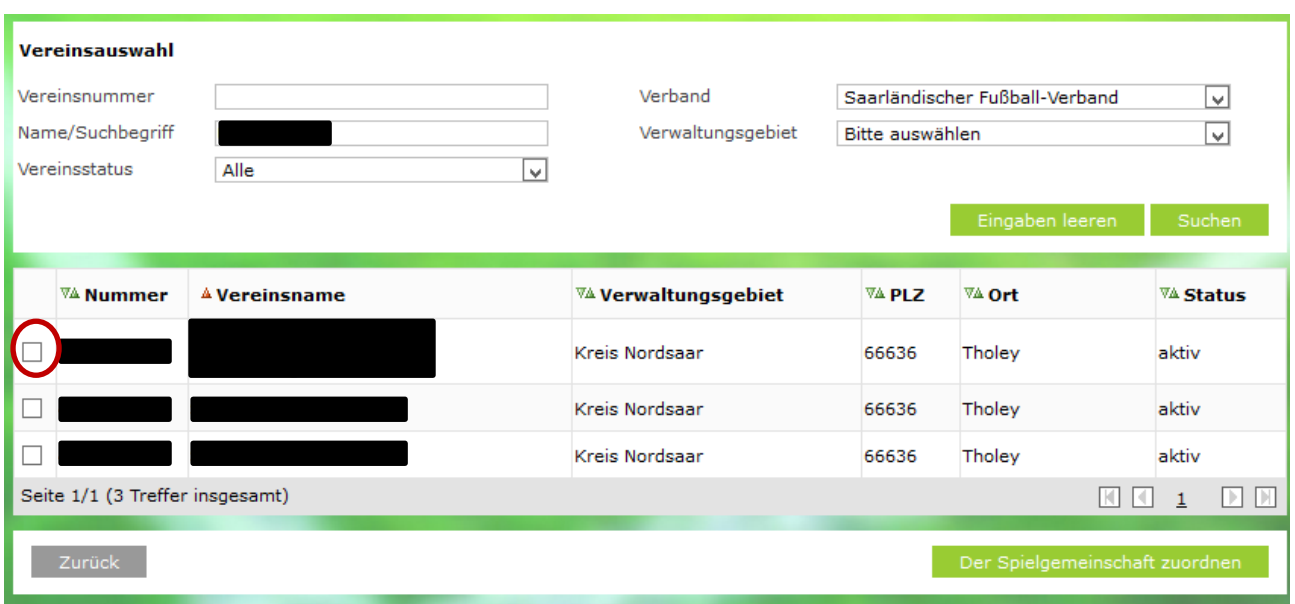

Sie bekommen eine Auswahlliste angezeigt, aus der Sie durch auswählen der Checkbox den Verein aussuchen den Sie zuordnen wollen.

Mit der Schaltfläche Der Spielgemeinschaft zuordnen wird der Verein übernommen und in der Mannschaftsmeldung angezeigt.

#### <span id="page-5-0"></span>**Spielstätte hinzufügen**

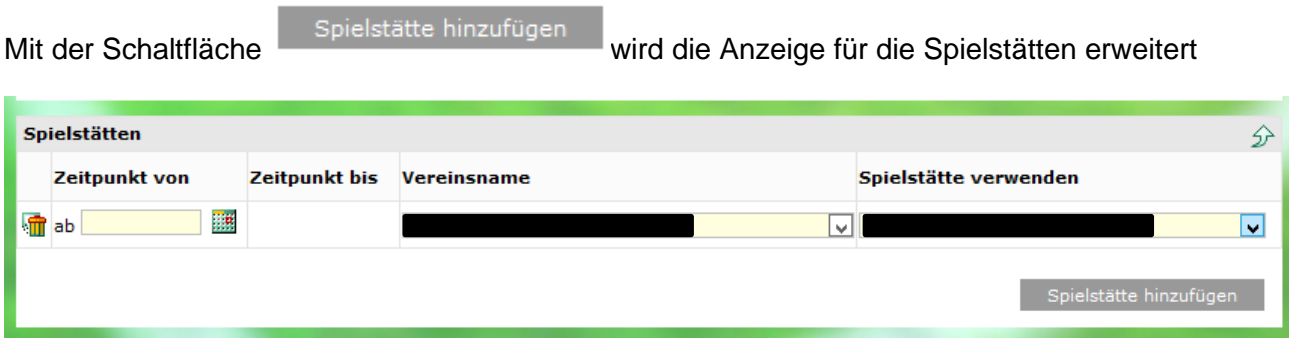

- Soll eine neue Spielstätte eingetragen werden, muss die Alte vorher gelöscht werden.
- Das Feld "Zeitpunkt von" muss gefüllt werden und die Spielstätte muss aus der Liste  $\checkmark$ ausgewählt werden. Das Feld "Zeitpunkt bis" wird

automatisch belegt

• Findet während der Saison ein Platzwechsel statt (z.B. Juni – Nov., Nov. – März, April – Juni), muss für den jeweiligen Zeitraum eine Spielstätte angelegt werden. Auch hier muss das Feld "Zeitpunkt von" gefüllt werden, das Feld "Zeitpunkt bis" wird beim Melden automatisch belegt. Außerdem wird "Zeitpunkt bis" des ersten Eintrags angepasst.

Internet: www.saar-fv.de · Telefon: 06 81/3 88 03-0 · Telefax: 06 81/3 88 03-20

## <span id="page-6-0"></span>**Betreuer und Trainer hinzufügen**

Sie können bei der Mannschaftmeldung bereits den Trainer und die Mannschaftbetreuer hinterlegen. Diese Angaben können aber auch jederzeit über die Spielberechtigungsliste aktualisiert werden.

#### <span id="page-6-1"></span>**Trainer hinzufügen**

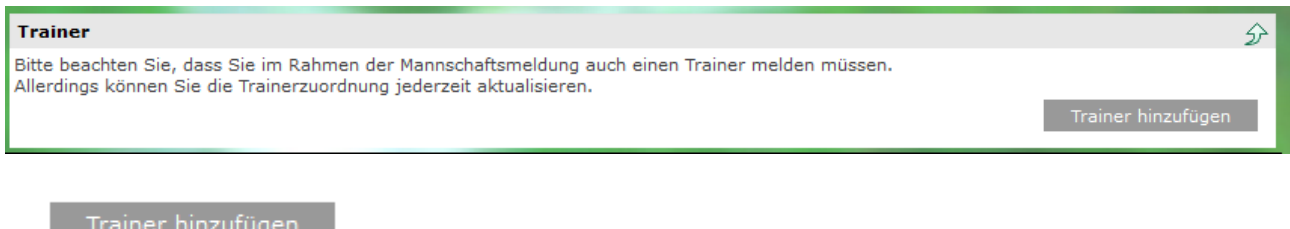

Mit Wird eine Personensuche gestartet.

#### <span id="page-6-2"></span>**Mannschaftsbetreuer hinzufügen**

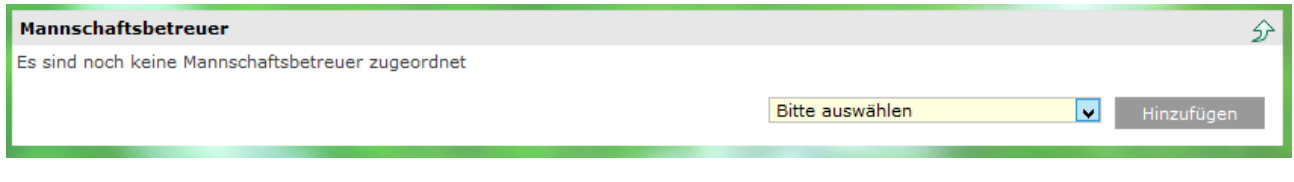

Um Mannschaftsbetreuer hinzuzufügen wählen Sie zunächst aus der Liste

Bitte auswählen

v die Funktion aus.

Mit Hinzufügen wird eine Personensuche gestartet.

Internet: www.saar-fv.de · Telefon: 06 81/3 88 03-0 · Telefax: 06 81/3 88 03-20

### <span id="page-7-0"></span>**Personensuche**

#### **Hinweise zur Suche**

Zur Ermittlung einer Person müssen mindestens der Nachname und der Vorname eingegeben werden. Geben Sie auch das Geburtsdatum, die PLZ oder den Ort an, falls diese bekannt sind.

Sie können den Nachnamen, den Vornamen, die PLZ und den Ort vollständig oder unvollständig mit \* oder ? eingeben. Bei vollständiger Eingabe des Nachnamens oder Vornamens können Sie durch Markieren der Checkboxen eine Ähnlichkeitssuche durchgeführen. Bei unvollständiger Eingabe sind mindestens 2 Zeichen am Anfang vor dem ersten \* oder ? erforderlich (z.B. "Mu\*").

Wenn Sie kein \* oder ? eingegeben und keine Ähnlichkeitssuche aktiviert haben, wird exakt nach ihren Eingabewerten gesucht.

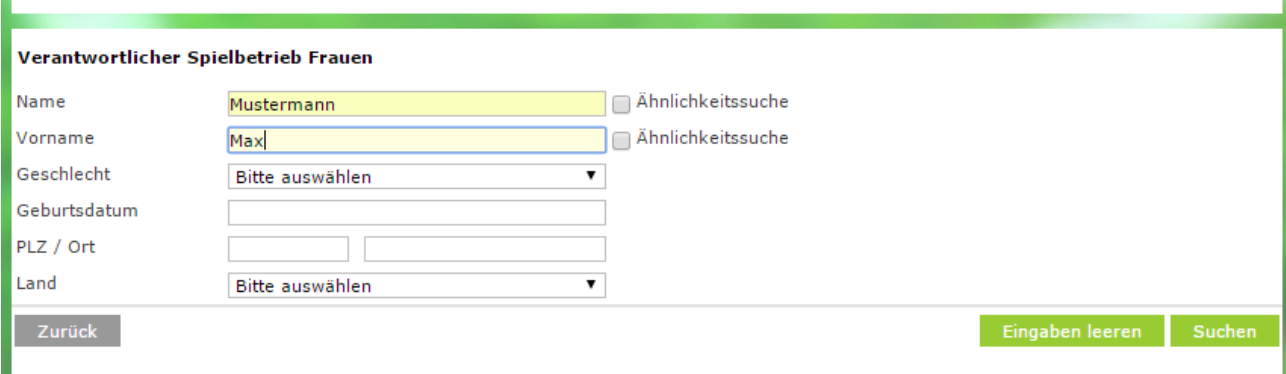

Bei erfolgreicher Suche wird Ihnen eine Liste der Personen angezeigt aus der die Person dann mit dem Icon  $\frac{a}{n}$ ausgewählt werden kann.

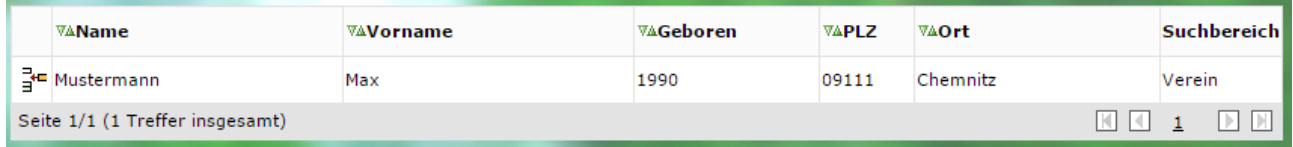

Kann die Person zunächst nicht gefunden werden, müssen Sie über Russen der eine weitere Suche starten.

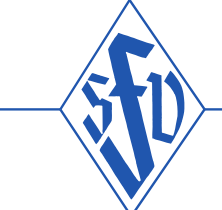

Internet: www.saar-fv.de · Telefon: 06 81/3 88 03-0 · Telefax: 06 81/3 88 03-20

#### Fehlermeldungen / Hinweise

Es wurden keine Personen gefunden. Bitte überprüfen Sie Ihre Sucheingaben. Zur Anlage einer neuen Person wählen Sie bitte "Neue Person".

#### **Hinweise zur Suche**

Zur Ermittlung einer Person müssen mindestens der Nachname und der Vorname eingegeben werden. Geben Sie auch das Geburtsdatum, die PLZ oder den Ort an, falls diese bekannt sind.

Sie können den Nachnamen, den Vornamen, die PLZ und den Ort vollständig oder unvollständig mit \* oder ? eingeben. Bei vollständiger Eingabe des Nachnamens oder Vornamens können Sie durch Markieren der Checkboxen eine Ähnlichkeitssuche durchgeführen. Bei unvollständiger Eingabe sind mindestens 2 Zeichen am Anfang vor dem ersten \* oder ? erforderlich (z.B. "Mu\*").

Wenn Sie kein \* oder ? eingegeben und keine Ähnlichkeitssuche aktiviert haben, wird exakt nach ihren Eingabewerten gesucht.

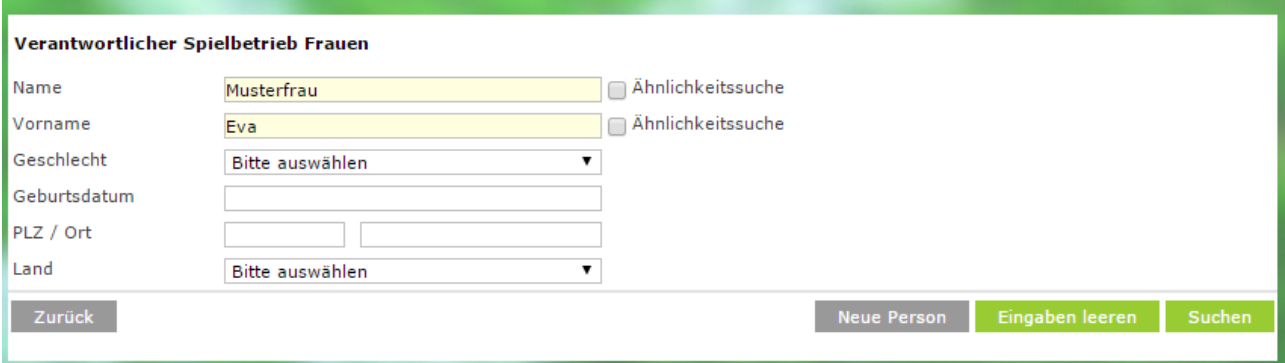

#### und erhalten eine erweiterte Suchmaske

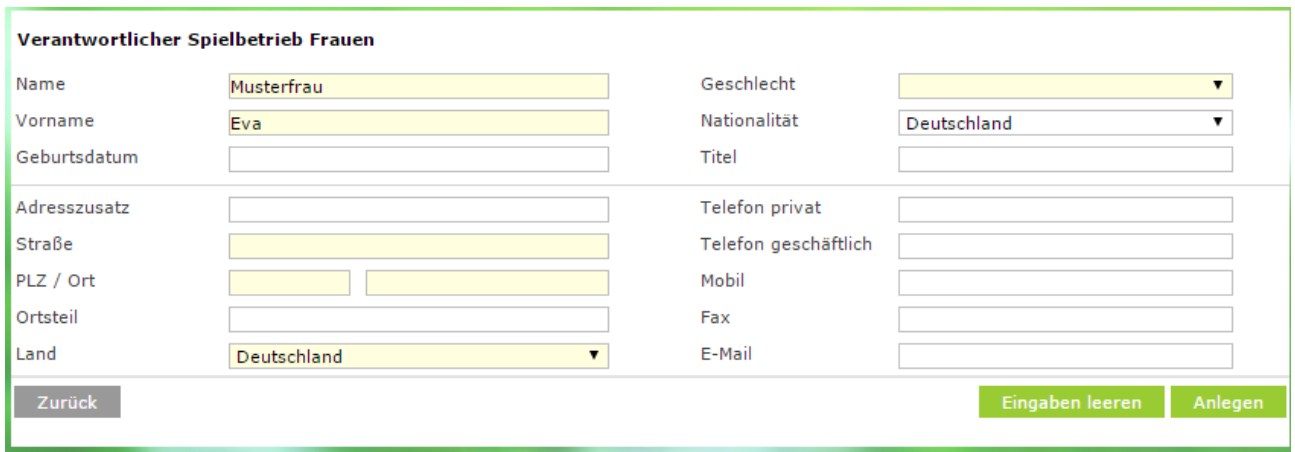

Hier ist es ausreichend bei Straße und Ort drei Punkte sowie "00000" als PLZ anzugeben, die Geschlechtsangabe muss gemacht werden. Durch Anlegen wird eine erneute Suche gestartet.<br>Bei erfolgreicher Suche wird Ihnen eine Liste der Personen angezeigt aus der die Person dann mit dem Icon Fel ausgewählt werden kann.

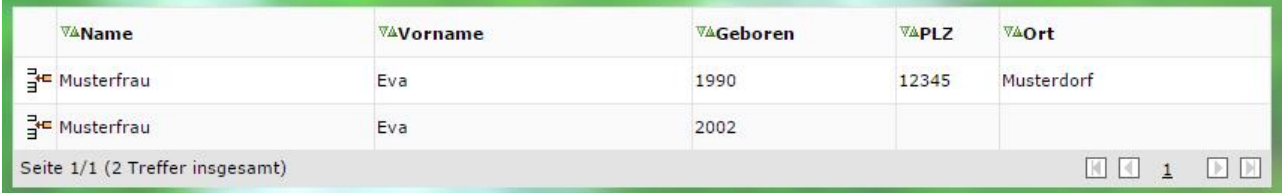

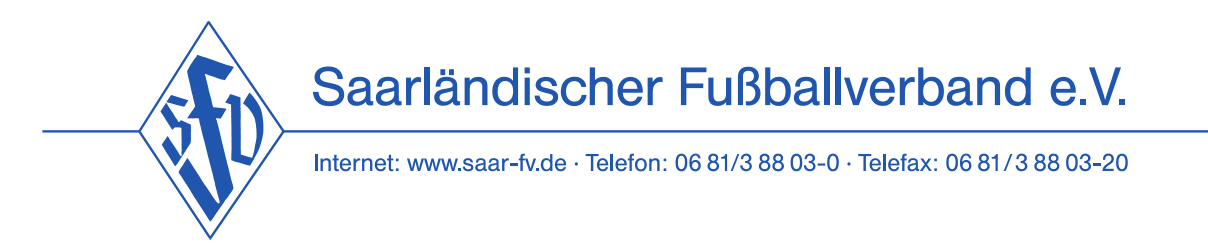

Ist die gesuchte Person nicht in der Datenbank zu finden wird sie neu angelegt und sofort der Funktion zugewiesen.

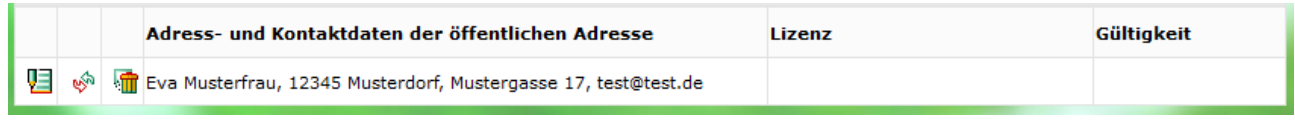

Über das Bearbeitung Symbol können Sie evtl. falsche Angaben zur Person bereinigen.